| Instructions for Using the SN Word Template | Instructions | for Usi | ng the | SN Wo | ord Tem | nplate |
|---------------------------------------------|--------------|---------|--------|-------|---------|--------|
|---------------------------------------------|--------------|---------|--------|-------|---------|--------|

# INSTRUCTION FOR USING THE SPRINGER NATURE WORD TEMPLATE

For Authors of Books & Chapters

# **Abstract**

This is a user instruction manual created for the purpose Springer Nature Authors using Word. Latest Version of October 2021.

# 1 Introduction

#### 1.1 Scope and Purpose

This document helps the authors to prepare the manuscript with proper rendering and necessary structures manually or in an automated way. The template contains predefined style and formats for all the necessary elements in the manuscript. These formats are easily accessible with mouse clicks or some keyboard shortcuts and are compatible with Windows and Mac. This documentation provides a step-by-step instruction for using the formats/template.

#### 1.2 Process Overview

The authors will be provided with the options to enable the word add-ins. By clicking the add-ins, authors will be shown some buttons in a **StylePad**. This **StylePad** can be used to modify or change the rendering of the necessary elements such as Title, Headings, Equations, Figure and Tables. To use the options in **StylePad**, simply click the relevant button before or after entering text. Then the corresponding formatting and styles will be applied to the element where the cursor has been placed. The descriptions below show how each of these elements can be used.

# 2 Getting Started

- Open Word and in the **File** menu, click on **Options**. Click on **Trust Center** and then on **Trust Center Settings**. Click on **Macro Settings** and choose "*Disable all Macros with notification*", then press OK twice. Exit Word.
- Copy the template Author.dotm into the directory where you want to save your manuscript.
- Open My Computer or Windows Explorer and double-click on the template to create a new document. If a warning appears to tell you that macros have been disabled, click on "Enable Content". Note: Do not open the template out of Word via File Open.
- Save the document and name it (e.g., Document.docx).
- To use the template within a document that you already have created, copy the existing text into the new document. Then click on File→Options→Add-Ins and under "Manage" choose "Templates" and press Go. Click the "Automatically update document styles" check box and press OK.
  - Once enabled, the STYLING option will be visible as shown in Fig. 1.

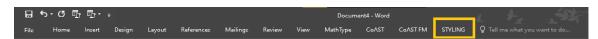

Fig. 1. Word menu list showing STYLING option.

# 3 StylePad

The **StylePad** provides three main options (Fig. 2) to render the manuscript in preferred a way.

- 1. Auto Styling
- 2. Manual Styling
- 3. Recent Style View

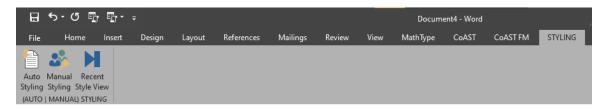

Fig. 2. Options available in the STYLING menu.

## 3.1 Auto Styling

Authors can use this feature to style the entire document without any manual intervention.

## 3.2 Manual Styling

This option can be used to style the content whenever the author is keying the content or if the keyed-in content is not properly rendered using the **Auto Styling**. Place the cursor where the content starts, paragraph or heading, and click the relevant options in the **StylePad**. For assistance, the manual styling options are grouped as Header, Body, Tail, and Misc (Fig. 3).

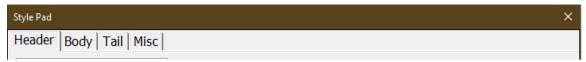

Fig. 3. Options available in the Manual Styling.

#### 3.2.1 Header

A List of the major elements that cover the header part are listed here for the authors to select and proceed. Figure 4 shows the options available in Header. Authors can choose this option to render or style all the elements listed. Simply select the content that has to be rendered and click the corresponding styles.

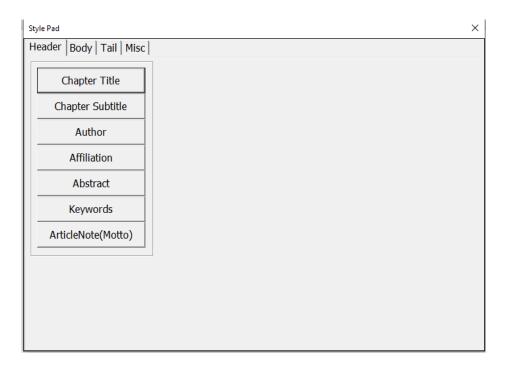

Fig. 4. Options available in Header (Manual Styling).

Here the ArticleNote button is provided to capture any note to the content that will be placed in the first page according to the author preference.

#### **3.2.2 Body**

More elements are listed here to cover the entire body structure of the document to render properly (Fig. 5).

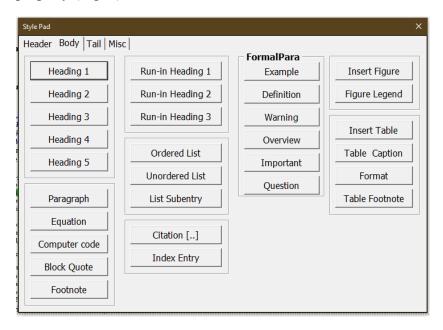

Fig. 5. List of available elements under **Body** tab.

The style list starts from Heading, which contains five levels and also the run-in headings up to three levels. It also contains options to choose the list formatting (ordered and unordered) and supports sub entries also. The **StylePad** is equipped to insert and format Figures, Tables and their corresponding captions and legends. There may be some paragraphs that stands out from the content, such as examples and definitions. These can be formatted as FormalPara and various styles (Example, Definition, etc.). Computer codes, Quotes from other contents and footnotes can also be rendered properly with this add-in.

Equations can be inserted into the document using the word options (Fig. 6). Select "Insert" in the word menu, and then select "Equation" (shortcut key = Alt+=). Equations are of two types: inline and display. "Inline" specifies that the equation is run-on with the existing paragraph or the text. Display equations are placed on a separate line, and can be either numbered or un-numbered. While clicking the equation option, by default, inline equation will be inserted (Fig. 7). But can be changed to display.

Note: Display equations in manuscript which are rendered as inline equations with multiblocks should be captured as one single block.

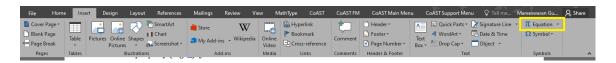

Fig. 6. Word option to insert equation.

Authors have to ensure that the individual display equations are inserted in the document as a single block. Entire equation content – variables, texts, symbols – should be placed inside a single block of equation. Multiple blocks containing some texts out of the block may seem to be rendered correctly in the document, but will leads to further reworking and alignment.

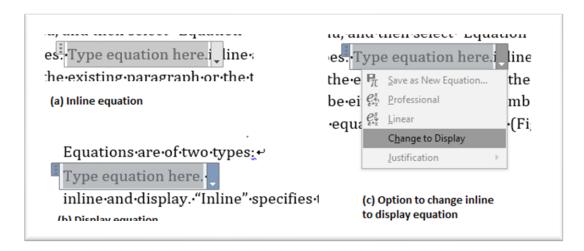

Fig. 7. Types of equations and the option to display an equation.

Some elements such as headings occur repeatedly in the manuscript. To ease the author, shortcut keys (Table  $\underline{1}$ ) are included in this add-in.

**Table 1.** Body: list of elements, shortcut keys and short description.

| Elements            | Key Stroke          | Style Description                                                                                                    |
|---------------------|---------------------|----------------------------------------------------------------------------------------------------|
| Headings H1-H5      | Ctrl+Shft+1,2,3,4,5 | Add or modify Heading Levels varying from H1 – H5  1 Heading                                                                                                    |
|                     |                     | 1 Title                                                                                                    |
|                     |                     | Note: If the Heading are numbered, please insert the number and then insert a "Single space" without an end period before the Heading Title. See the example below. |
| Run-in Headings 1-3 | Ctrl+Shft+7,8,9     | (These are paragraph titles, presented as bold or italic, and end with a period)                                                                                    |
|                     |                     | See example below. <b>Run-in Head1</b> Bold Version head followed by                                                                                                |
|                     |                     | running text paragraph.                                                                                                    |
|                     |                     | Run-in Head2 BoldItalic Version head followed by                                                                                                    |
|                     |                     | running text paragraph. <b>Run-in Head3</b> Bold Version head followed by                                                                                           |
|                     |                     | running text paragraph.                                                                                                    |
| Paragraph           | Alt+P               | Styling for a regular paragraph of text, generally with indent of the first line. Without indent of the first line after headings.                                  |
| Equation            | Alt+E               | (Mathematical expressions, inline or display.                                                                                                    |
|                     |                     | Sometimes, the equations are numbered for                                                                                                    |
|                     |                     | cross-reference in the text)                                                                                                    |
|                     |                     | Add or modify Equation in the paragraph                                                                                                    |
|                     |                     | Equation must be tagged with Math mode alone.  Display equation should be included with Equation                                                                    |
|                     |                     | Tag.                                                                                                    |
| Computer Code       | Alt+C               | (Source code written in any programming                                                                                                    |
|                     |                     | language)                                                                                                    |
|                     |                     | Use this menu to apply the font variation to a                                                                                                    |
| Block Quote         | NA                  | program code.  (Set off from the existing text. Usually a long                                                                                                    |
| Block Quote         |                     | quotation is placed with different font or size                                                                                                    |
|                     |                     | with indentation)                                                                                                    |
|                     |                     | Update both side of the indentation                                                                                                    |
| Footnote            | Alt+F               | Add or modify the page footnote                                                                                                    |
| Ordered List        | Alt+O               | (Lists of items are presented with numbers or                                                                                                    |
|                     |                     | letters followed by a tab entry) Update the list elements in numerical order format                                                                                 |
|                     |                     | or alphabetical order format                                                                                                    |

| Unordered List   | Alt+U            | (List items are presented with bullets or symbols followed by a tab entry)                                                                                                    |
|------------------|------------------|----------------------------------------------------------------------------------------------------|
|                  |                  | Update the List elements in bulleted format                                                                                                    |
| List Subentries  | Alt+S            | (Second level list entries)                                                                                                    |
|                  |                  | Update the List elements with subentries                                                                                                    |
| Formal Para (use | d to render dida | ctic elements – optionally with headings)                                                                                                    |
| Example          | NA               | Add or modify Example format text in the document                                                                                                    |
| Definition       | NA               | Add or modify Definition format text in the                                                                                                    |
| Definition       | INA              | document                                                                                                    |
| Warning          | NA               | Add or modify Warning format text in the                                                                                                    |
| waining          | INA.             | document                                                                                                    |
| Overview         | NA               | Add or modify the Overview format text in the                                                                                                    |
| Overview         | 1111             | document                                                                                                    |
| Box              | NA               | Add or modify the Box format text in the document                                                                                                    |
| Legal Text       | NA               | Add or modify Legal format text in the document                                                                                                    |
| Question         | NA               | Add or modify Question format text in the                                                                                                    |
| Question         | INA.             | document                                                                                                    |
| Citation         | NA               | Use for reference citations in the text with numbers in square brackets. Click button "Citation" inserts the brackets and places the cursor between them so that only the reference number needs to be entered |
| Index Entry      | NA               | Use this element to indicate which terms should be included in the index                                                                                                    |
| Insert Figure    | NA               | Use the "Insert Figure" dialog box so that you can place a figures near to the citation in the text Insert figure to the document                                                                              |
| Figure Legend    | Alt+F            | Click on the "Figure Legend" button to insert "Fig.", and then enter in the figure number and caption after "Fig."                                                                                             |
| Insert Table     | NA               | Insert Table into the document                                                                                                    |
| Table Caption    | Alt+T            | Click on the "Table Caption" button to insert the word "Table", and then enter in the table number and caption after "Table"                                                                                   |
| Format           | NA               | Add or modify the table format                                                                                                    |
| Table Footnote   | NA               | Add or modify a footnote to the Table                                                                                                    |

Basic instructions on how to place headers/footers and page numbers in a Word document is provided in Table  $\underline{2}$ .

Table 2. Basic Instruction.

| Style       | Instruction                                                                                                    |
|-------------|----------------------------------------------------------------------------------------------------|
| Header      | <ul> <li>INSERT - Click on Insert -&gt; Header -&gt; Select         Header Layout -&gt; Apply</li> <li>REMOVE - Click on Insert -&gt; Header -&gt; Select</li> </ul> |
|             | Remove Header                                                                                                    |
|             | EDIT - Click on Insert -> Header -> Select Edit Header                                                                                                    |
|             | • SAVE - Click on File -> Save (Press Ctrl+S)                                                                                                    |
| Footer      | <ul> <li>INSERT - Click on Insert -&gt; Footer -&gt; Select Footer<br/>Layout -&gt; Apply</li> </ul>                                                                 |
|             | <ul> <li>REMOVE – Click on Insert -&gt; Footer -&gt; Select<br/>Remove Footer</li> </ul>                                                                             |
|             | • EDIT - Click on Insert -> Footer -> Select Edit Footer                                                                                                    |
|             | <ul> <li>SAVE - Click on File -&gt; Save (Press Ctrl+S)</li> </ul>                                                                                                   |
| Page Number | <ul> <li>INSERT - Click on Insert -&gt; Page number -&gt; Select</li> <li>Page Number Layout -&gt; Apply</li> </ul>                                                  |
|             | • REMOVE – Click on Insert -> Page number ->                                                                                                    |
|             | Select Remove Page number                                                                                                    |
|             | • FORMAT - Click on Insert -> -> Page number ->                                                                                                    |
|             | Select Format Page Number                                                                                                    |
|             | • SAVE - Click on File -> Save (Press Ctrl+S)                                                                                                    |

#### 3.2.3 Tail

Tail contains the references, appendix and some paragraphs. Options are provided to style and render all these elements in the **Tail** tab (Fig. 8). With these options author can modify or properly render the acknowledgments, references, and appendix. Please note that the declaration of competing interests is required. Ethics approval must only be included in contributions on primary studies with humans or with animals. A short description of the elements is provided in Table 3.

Table 3. List of elements available in the Tail tab of StylePad.

| Elements               | Description                                     |
|------------------------|-------------------------------------------------|
| Acknowledgment         | Add or modify an acknowledgment statement       |
| Competing Interests    | Add or modify the competing interests statement |
| Ethics Approval        | Add or modify an ethics approval statement      |
| Paragraph              | Add or modify a paragraph in the document       |
| Appendix               | Add or modify the body of an Appendix           |
| Reference List Heading | Add or modify the heading of reference list     |
| Reference              | Update References                               |

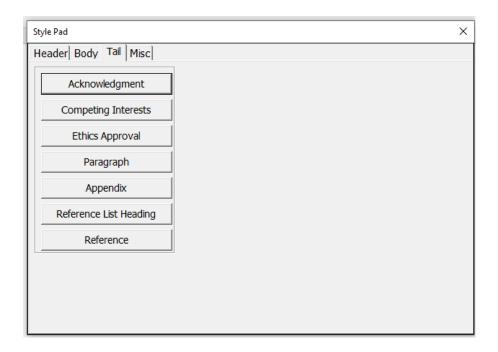

Fig. 8. List of available elements under the Tail tab.

#### 3.2.4 Misc

Authors may prefer to introduce Table of contents and Index as a part of manuscript. Hence these options are provided in the Misc option (Fig. 9) and short description in Table 4.

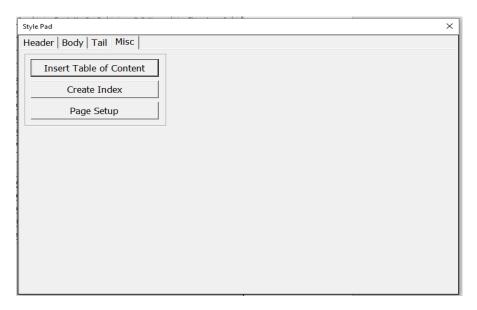

Fig. 9. List of available elements under the Misc tab.

Table 4. List of elements available in the Tail tab of StylePad.

| Elements        | Description                                          |
|-----------------|------------------------------------------------------|
| Insert Table of | Insert a Table of Content into the document          |
| Content         |                                                      |
| Create Index    | Create the index for the complete book               |
| Page Setup      | Manually style the page orientation, margin and page |
|                 | size of a document                                   |

# 3.3 Recent Style Review

On clicking this option, the content last styled by the author will be selected and highlighted. This will be helpful for the authors who prepare their manuscript part by part.